# **Request For Quotaion - Admin Guide**

by CedCommerce Technical Publications

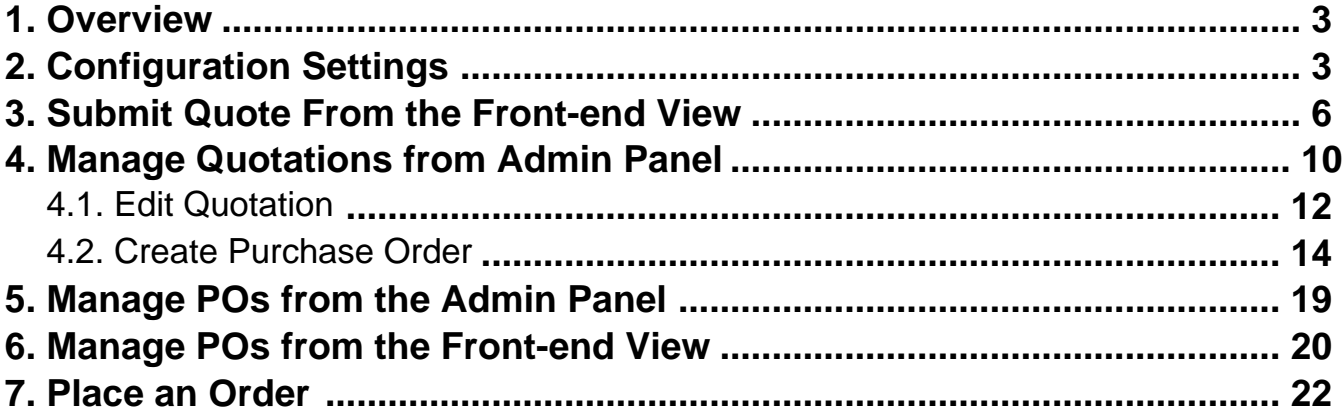

### <span id="page-2-0"></span>**1. Overview**

**Request For Quotation** is the extension developed by CedCommerce for Magento 2, where the front-end users are allowed to bid on specific products or services. It means, for a specific product, users can send a request for quotation at desired price for total quantity of the products. Thus, the users can negotiate prices and quantity and get the final price for the total quantity of the product or services.

#### **Key features are as follows:**

- Users can send a quotation for multiple product at the same time.
- Users can negotiate the prices and quantity with the admin.
- Users can edit their quotes before approval.
- Users can view the Quotation and Purchase Order (PO) details.
- User can estimate shipping rates for the corresponding quotation from different shipping method at admin side.
- Admin can cancel or approve the quotation submitted for the products.
- After approving the quotation, admin can offer a PO for the quotation.
- Admin can send PO for the partial quantities or for the whole quantity of the product.
- User can approve or reject the PO offered by the admin.
- User receives the email notifications and PDF for the PO.
- User can then directly checkout with the required approved PO quantity and prices, and then the user can place the order based on PO.

# **2. Configuration Settings**

Once the **Request For Quotation** extension is installed successfully, the **Request For Quotation** menu appears on the left navigation bar of the admin panel.

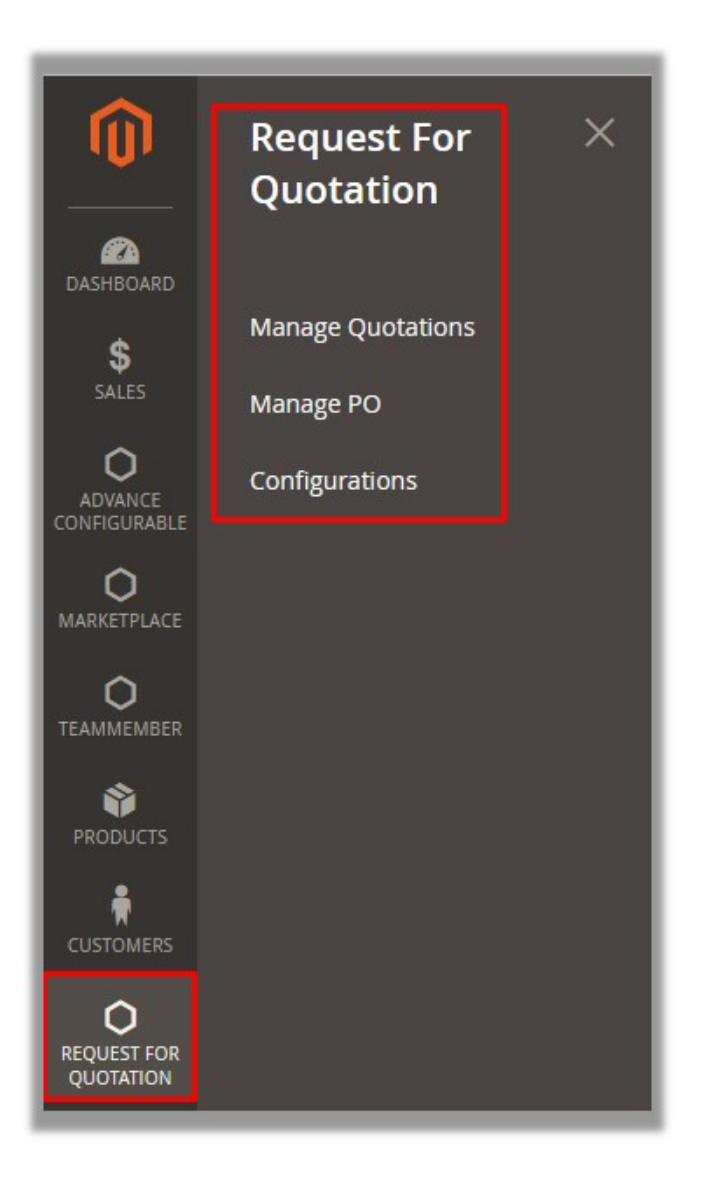

The admin has to configure the settings to enable the features of the extensions.

#### **To set up the configuration settings**

- 1. Go to the **Admin** panel.
- 2. On the left navigation bar, click the **REQUEST FOR QUOTATION** menu, and then click **Configurations**. The **Request For Quotation Configuration Options** page appears as shown in the following figure:

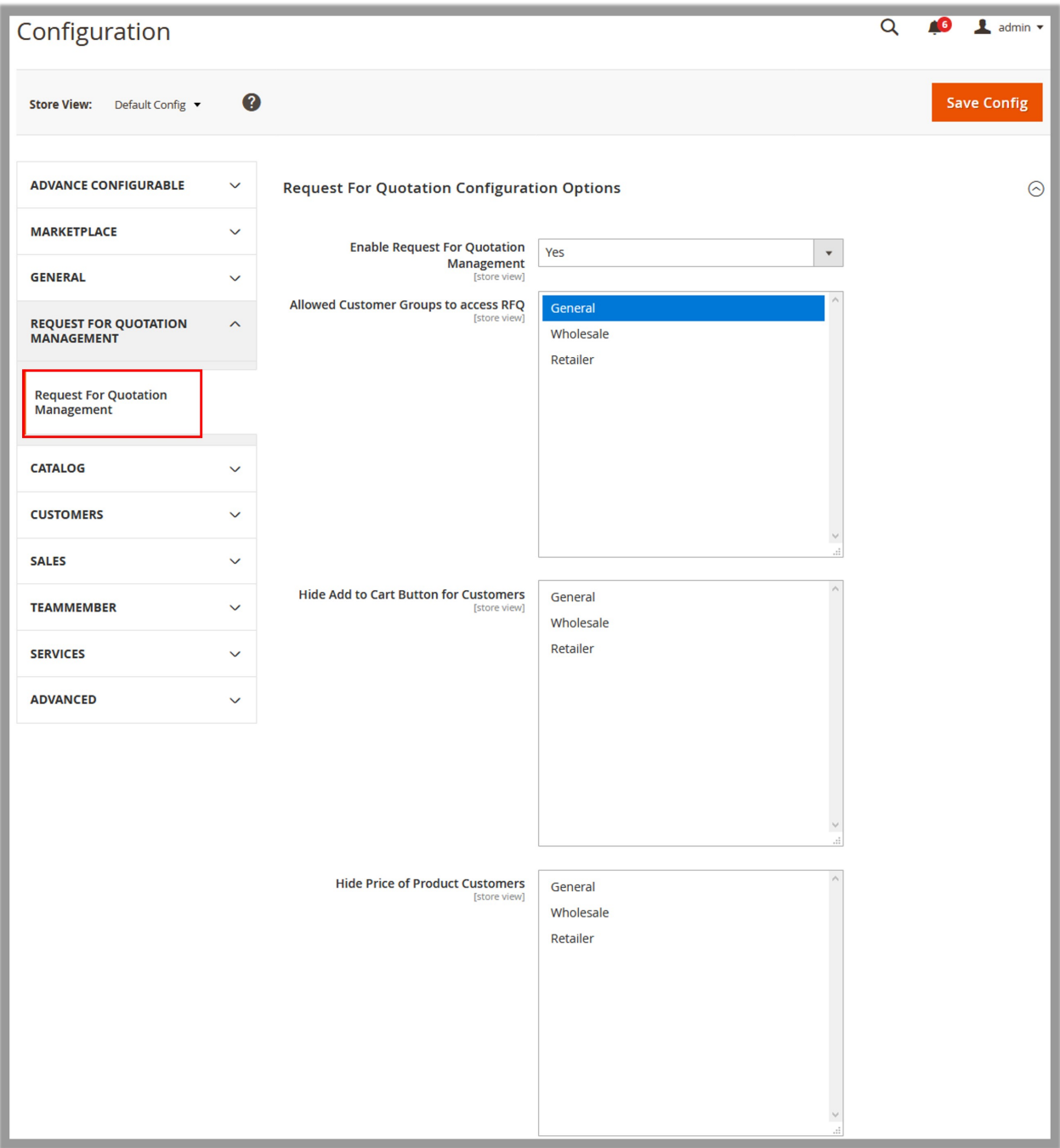

**Note:** Admin can also open the configuration settings page from **Configuration** option appearing on the **STORES** menu. Then, the admin has to click the **Request For Quotation Mangement** option in the Left navigation panel to open the **Request For Quotation Options** page.

- 3. In the **Enable Request For Quotation Management** list, select **Yes** to enable the extension features.
- 4. In the **Allowed Customer Groups to access RFQ** list, select the required customers groups that the admin wants to assign to access the RFQ.
- 5. In the **Hide Add to Cart Button for Customers** list, select the required customer groups to whom the admin does not want to show the **Add to Cart** button.
- 6. In the Hide Price of Product Customers list, select the required customer groups to whom the admin does not want to show the produfct price.
- 7. Click the **Save Config** button.

# <span id="page-5-0"></span>**3. Submit Quote From the Front-end View**

Front-end users are allowed to submit the quotation for a single product or multiple product at the same time.

#### **To submit a quote**

- 1. Go to the Front-end View.
- 2. Open the products page, where required product is displayed. As shown in the following figure.

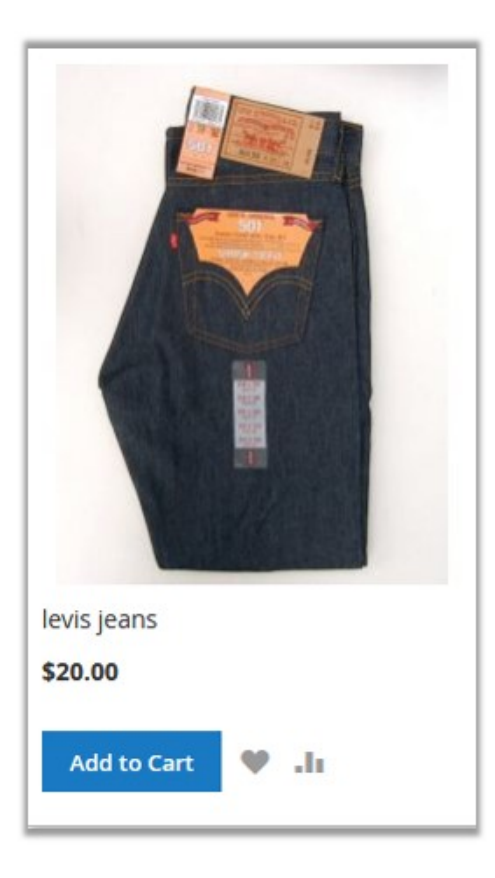

3. Click the required product.

The Product view page appears as shown in the following figure:

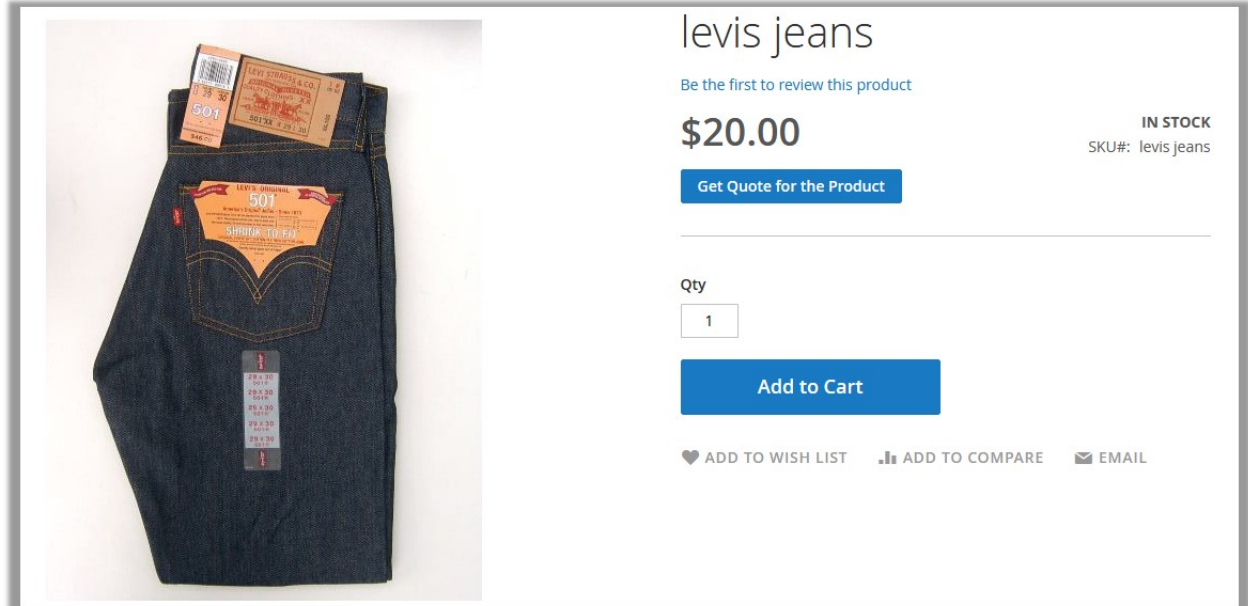

4. Click the **Get Quote for the Product** button. The Quotation form appears as shown in th efollowing figure:

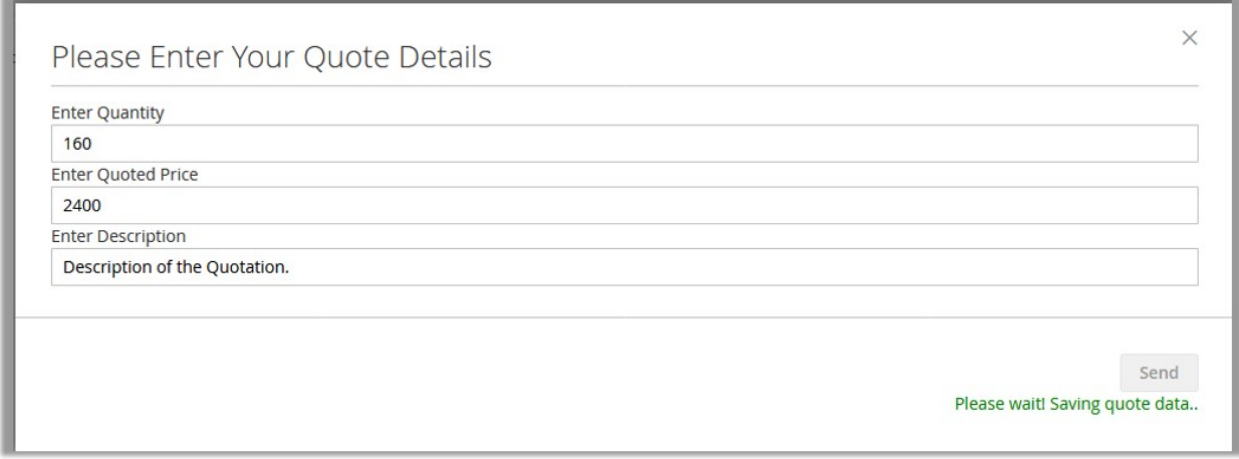

- 5. In the **Enter Quantity** box, enter the requirednumber of product.
- 6. In the **Enter Quoted Price** box, enter the total amount of the whole quantity.
- 7. In the **Enter Description** box, enter the description of the quotation.
- 8. Click the **Send** button.
	- The quotation is saved and a success message appears as shown in the following figure:

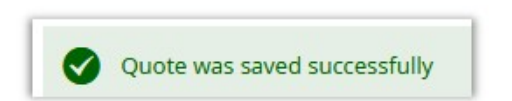

9. In the upper-right corner, click the **Cart** icon.

The **View and Edit Quote** dialog box appears as shown in the following figure:

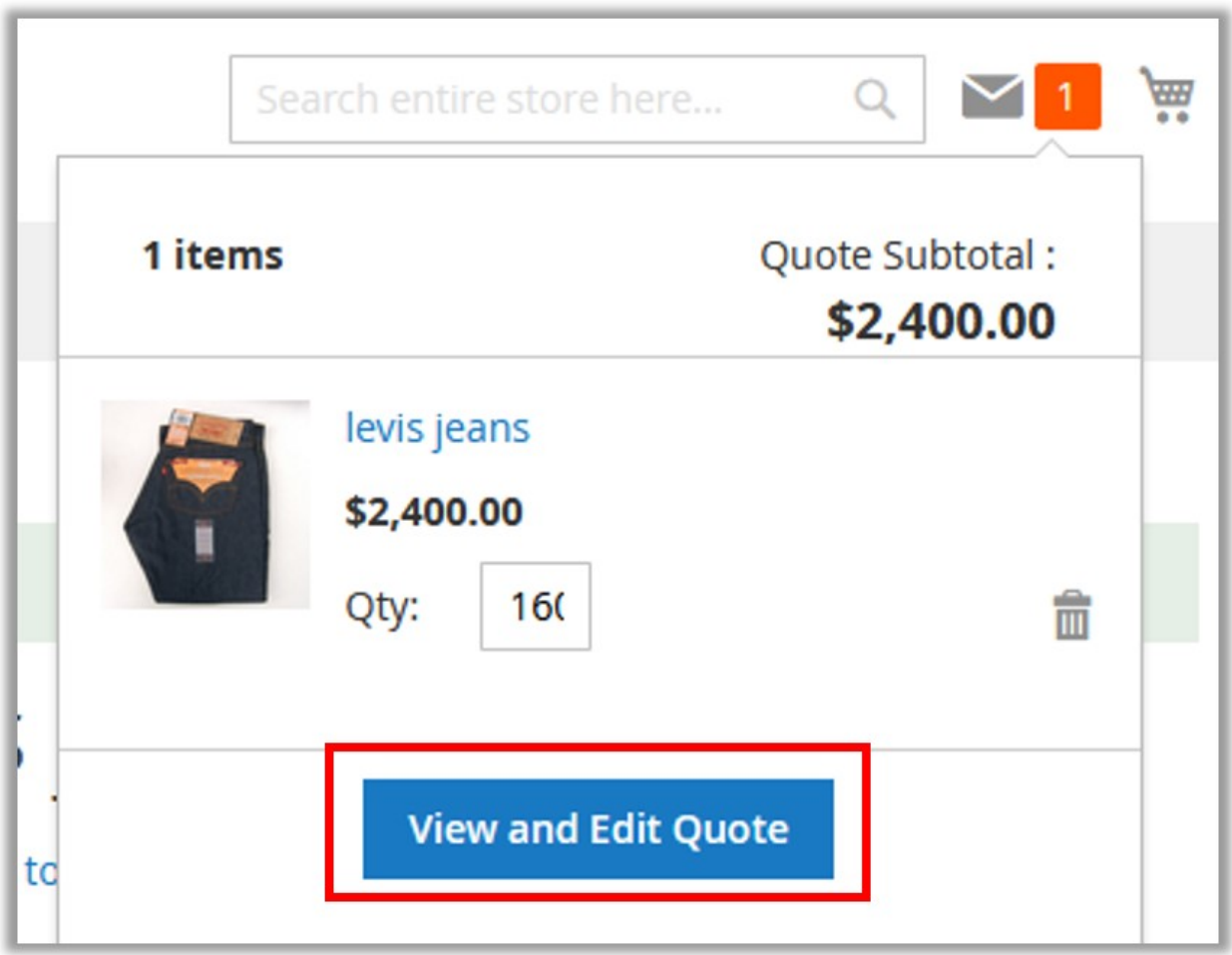

10. Click the **View and Edit Quote** button.

The **Requested Quotation Cart** page appears as shown in the following figure:

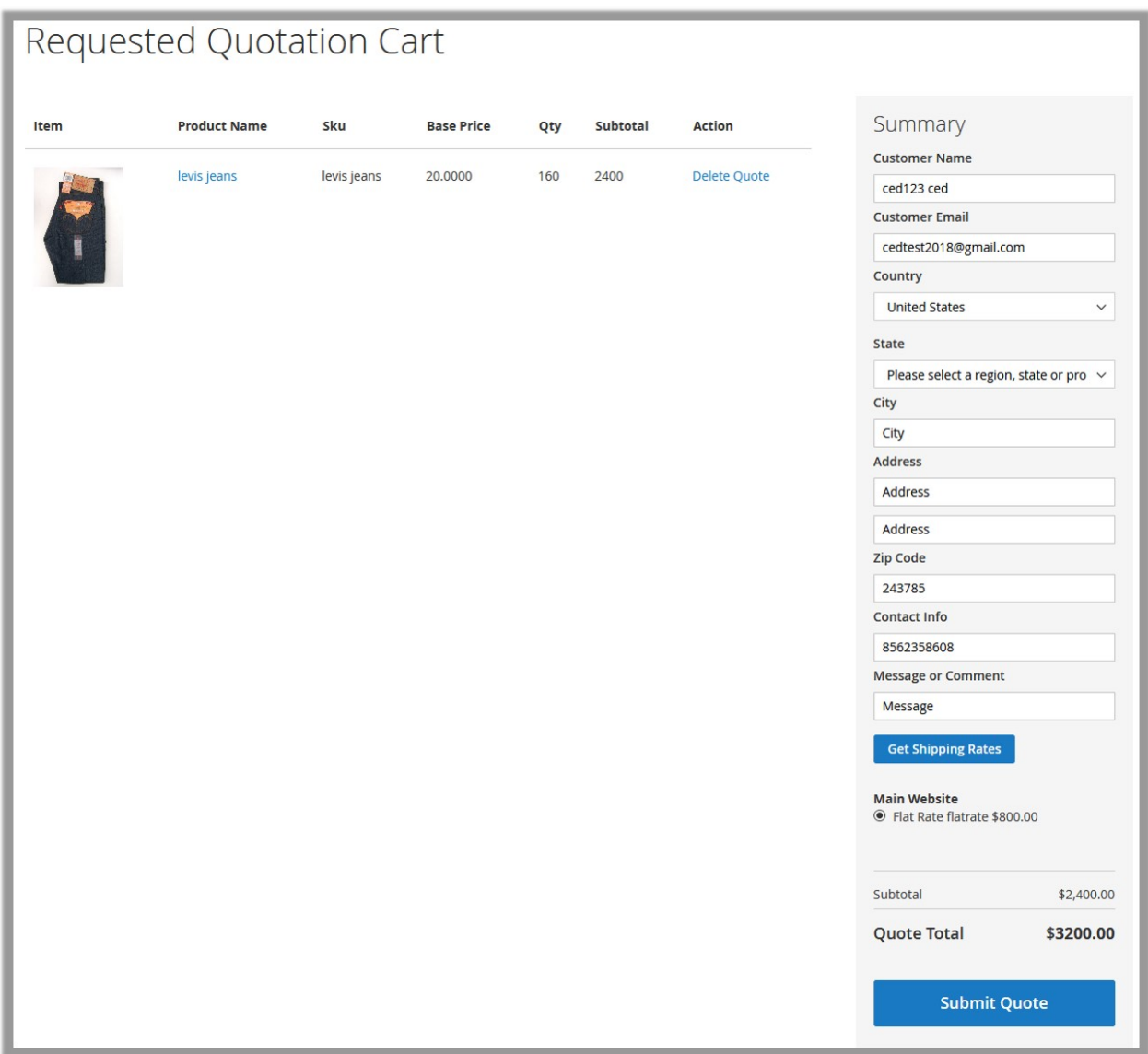

On this page, the user can enter the details under the **Summary** section, and submit the quote. Also, the user can delete the quote.

- 11. Under the **Summary** section, enter the required values the fields.
- 12. Click the **Get Shipping Rates** button. The available shipping appear.
- 13. Click to select the shipping rate.

The shiiping rate value is added to the **Subtotal** value, and the **Quote Total** value appears. 14. Click the **Submit Quote** button.

A mail is sent to the user after submitting the quote, as per the example shown in the following figure:

<span id="page-9-0"></span>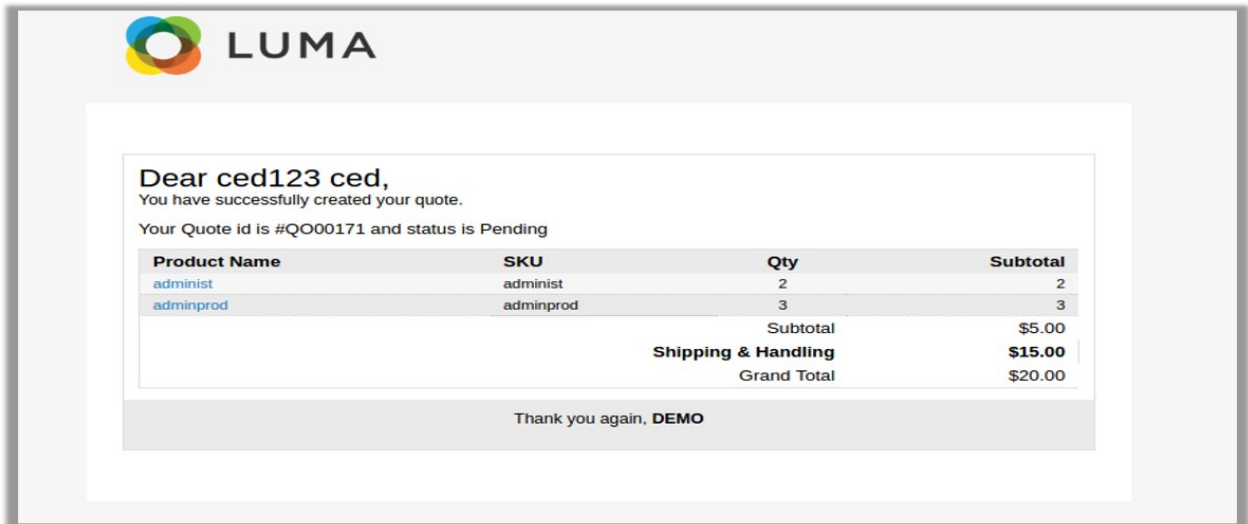

The submitted quotation details appear on the **My Quotes** page as shown in the following figure:

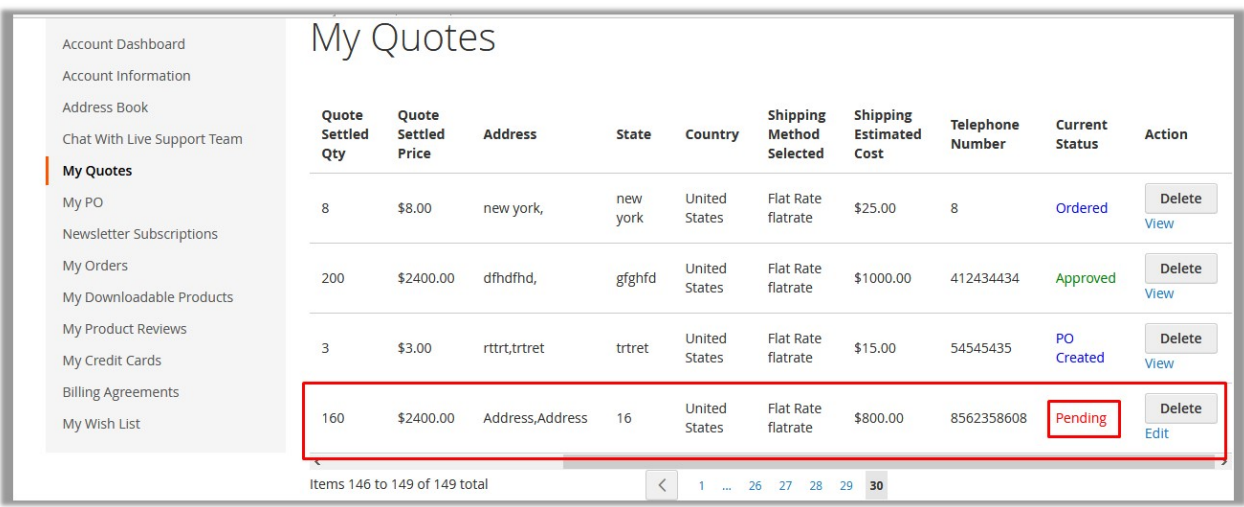

The status appears as Pending. The user can edit the quote until the admin approves the quote. Also the user can delete the quote, if not required.

# **4. Manage Quotations from Admin Panel**

The admin can view all the Quotations details available on the **Manage Quote Requests** page sent by differerent front-end users.

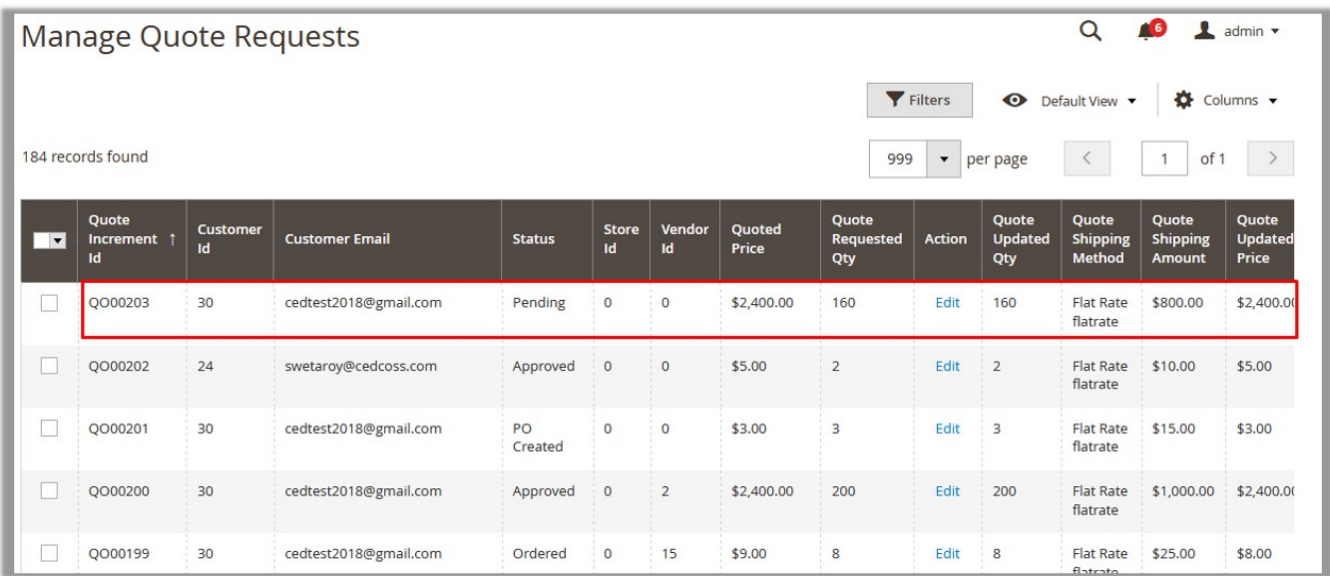

The admin can perform the following tasks:

- **Edit the quotation details**: Admin can edit the quantity and unit price and thus negotiate with the users. Until the status is Approved, the admin can edit the quotation details.
- **Create the Purchase Order**: Only after approving the quotation (when the status is set to **Approved**), the admin can create the Purchase Order (PO) and send to the corresponding users to proceed further.

Here are some of the statuses of the quotation from submitting the quotation to completing the order. The same statuses are reflected on the **My Quotes** page of the User account, based on the corresponding status appearing on the **Manage Quote Requests** page of the Admin panel.

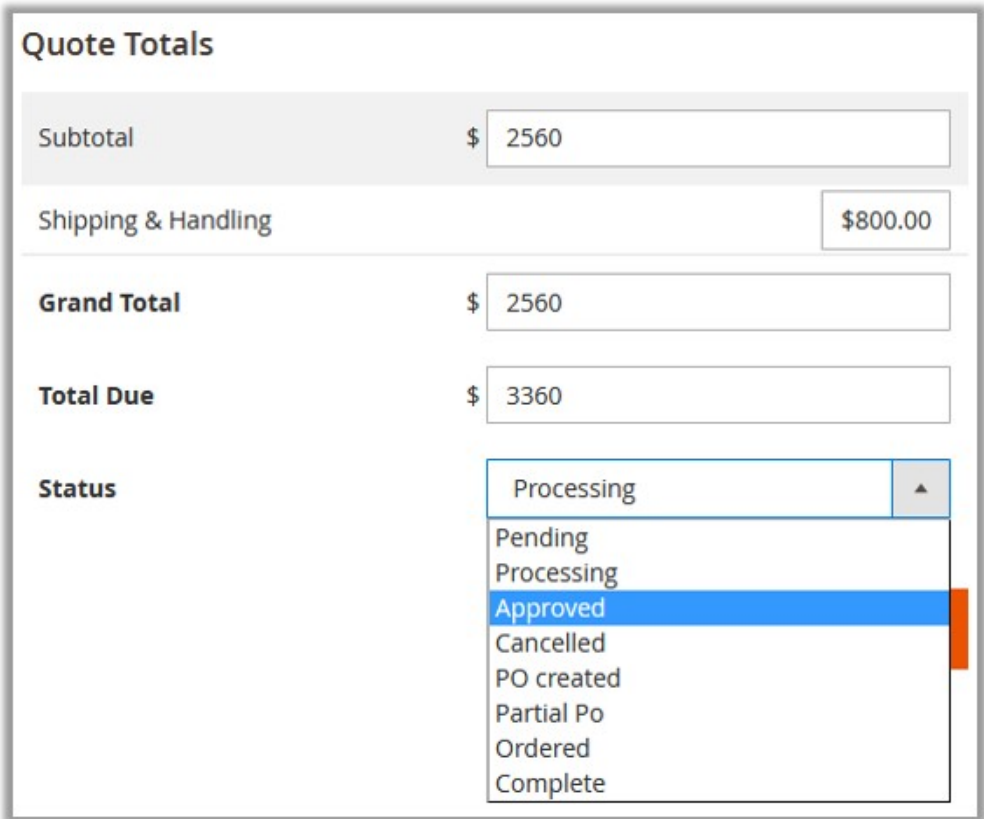

- <span id="page-11-0"></span>**Pending**: When the user submits the quotation.
- **Processing**: When the admin edits the quotation.
- **Approved**: When the admin approves the quotation.
- **Cancelled**: When the admin cancels the quotation.
- **PO created**: When the admin creates the PO after appoving the quotation.
- **Patial Po**: When the admin creates the partial PO.
- **Ordered**: When the User places the order by adding the product to the cart.
- **Complete**: When the order is placed for all the quoted quantity.

### **4.1. Edit Quotation**

#### **To edit the quotation details**

- 1. Go to the **Admin** panel.
- 2. On the left navigation bar, click the **REQUEST FOR QUOTATION** menu, and then click **Manage Quotations**.

The **Manage Quote Requests** page appears as shown in the following figure:

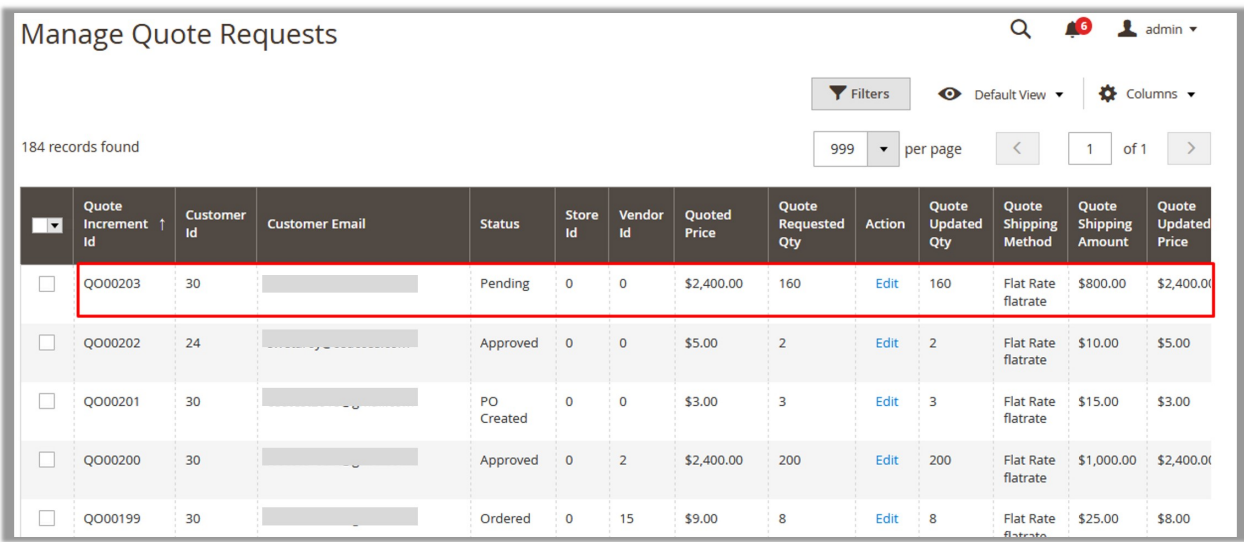

- 3. Scroll down to the required quotation.
- 4. In the **Action** column of the required quotation row, click the **Edit** link. The **Edit the Requested Quote** page appears as shown in the following figure:

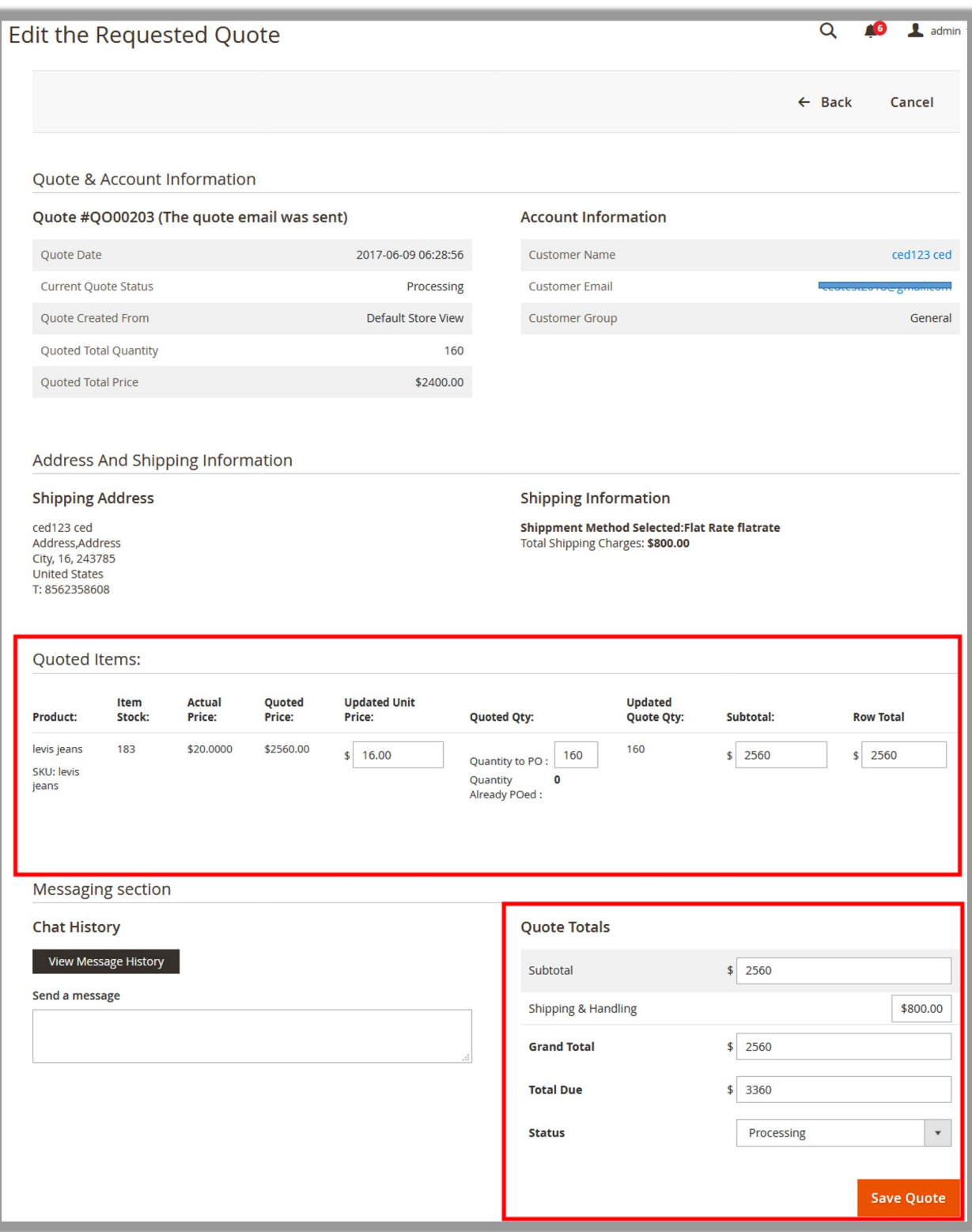

5. Under the **Quoted Items** section, in the **Updated Unit Price** box, enter the required value. The **Subtotal** amount is calculated and displayed in the Subtotal field. Under the **Quote Totals** section, the **Subtotal**, **Shipping & Handling** charges, **Grand Total**, and **Total Due** values appear. In the **Status**

list, the **Processing** status appears.

The corresponding status appears on the **My Quotes** page of the Front-end user account as shown in the following figure:

<span id="page-13-0"></span>6. Click the **Save Quote** button, if you do not want to make the further changes. The quotation is saved and the success message appears on the **Manage Quote Requests** page. **Note**: To create the PO, admin has to first approve the quotation(Select the **Approved** Status.).

## **4.2. Create Purchase Order**

Only after approving the quotation, the admin can create the Purchase Order(PO).

#### **To create the PO**

- 1. Go to the **Admin** panel.
- 2. On the left navigation bar, click the **REQUEST FOR QUOTATION** menu, and then click **Manage Quotations**.

The **Manage Quote Requests** page appears as shown in the following figure:

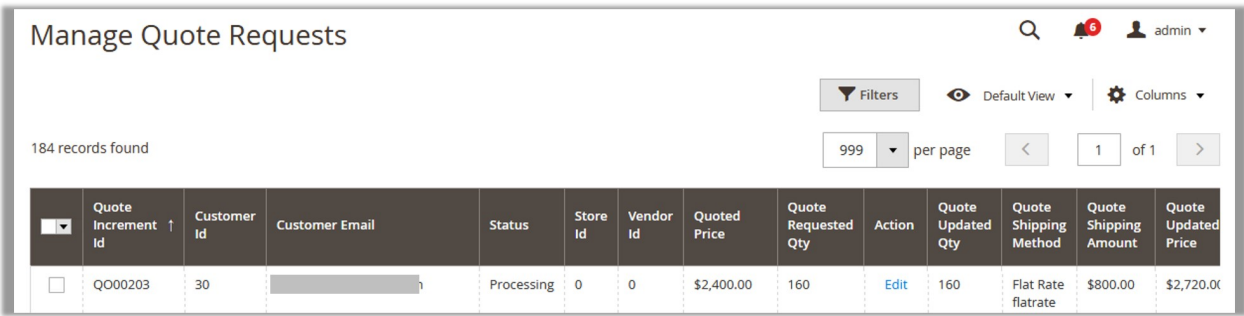

- 3. Scroll down to the required quotation.
- 4. In the **Action** column of the required quotation row, click the **Edit** link.
	- The **Edit the Requested Quote** page appears as shown in the following figure:

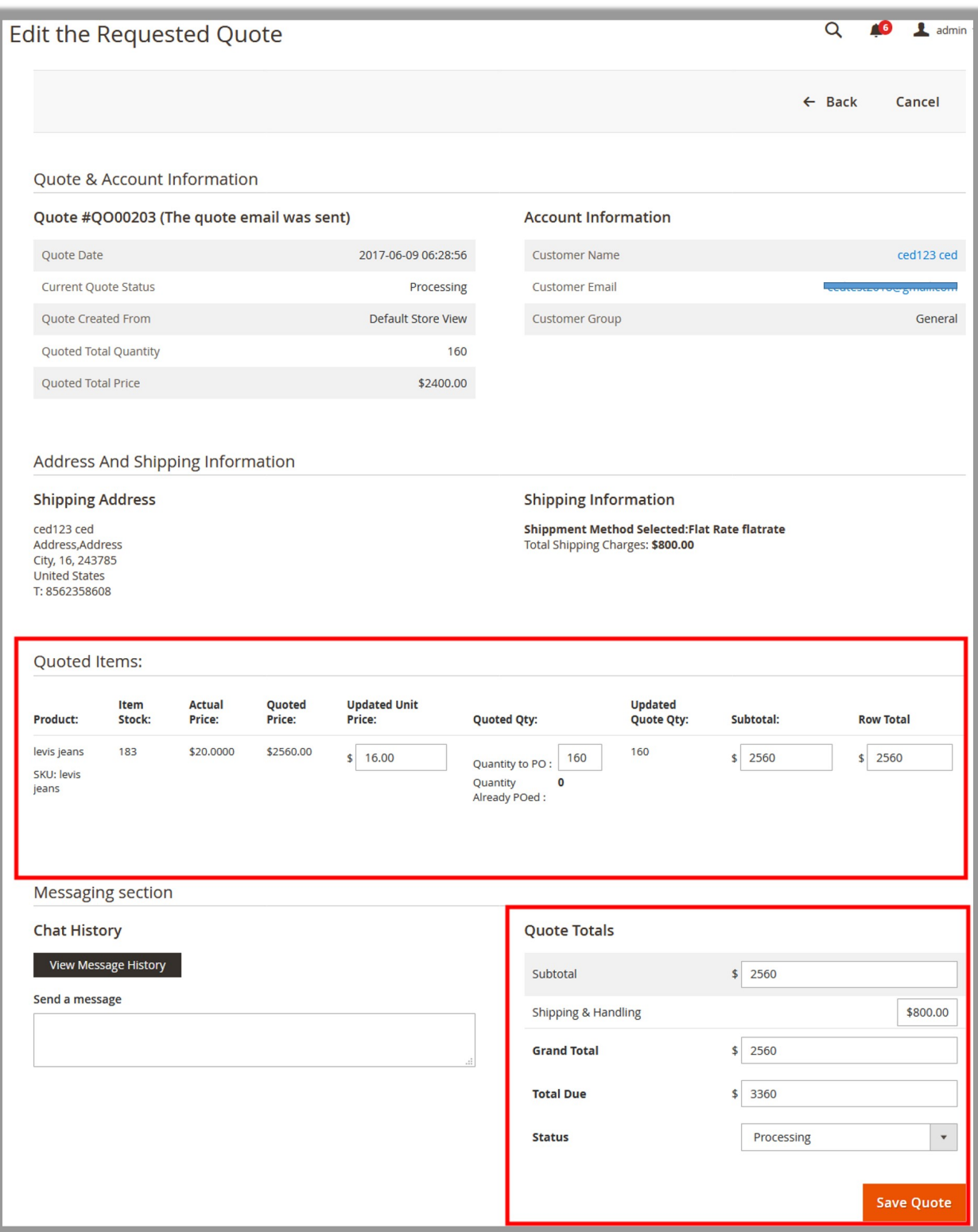

- 5. Make the changes, if required.
- 6. Under the **Quote Totals** section, in the **Status** box, select **Approved**.

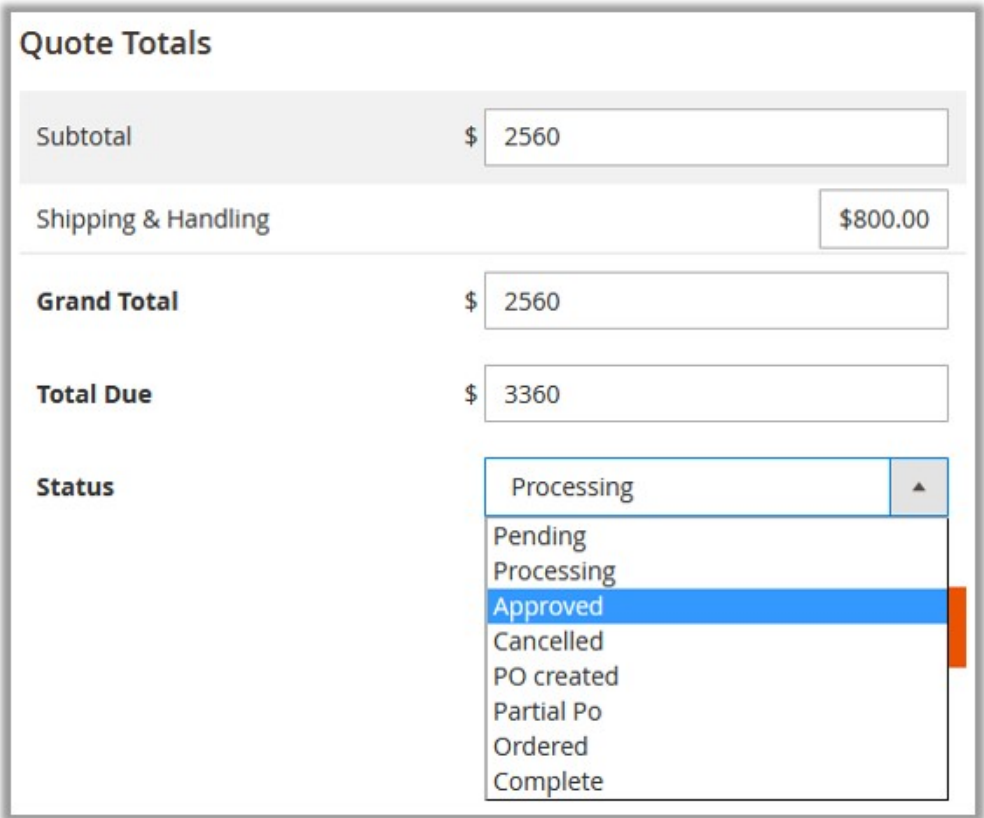

#### 7. Click the **Save Quote** button.

The **Status** is changed to **Approved** and the page is redirected to the **Manage Quote Requests** page.

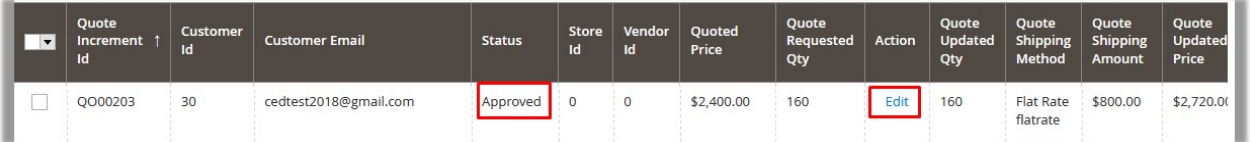

#### 8. In the **Action** column, click the **Edit** link.

The **Edit the Requested Quote** page appears as shown in the following figure:

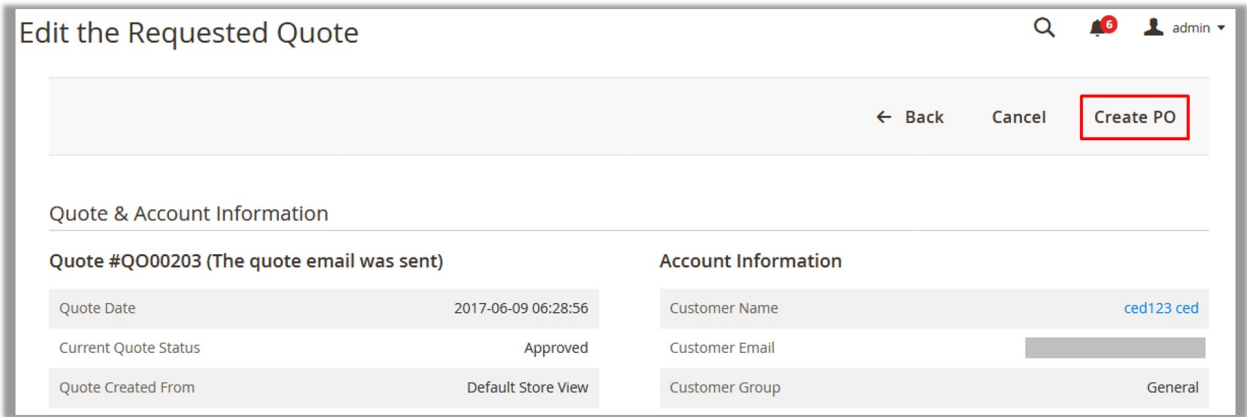

9. On the top navigation bar, click the **Create PO** button.

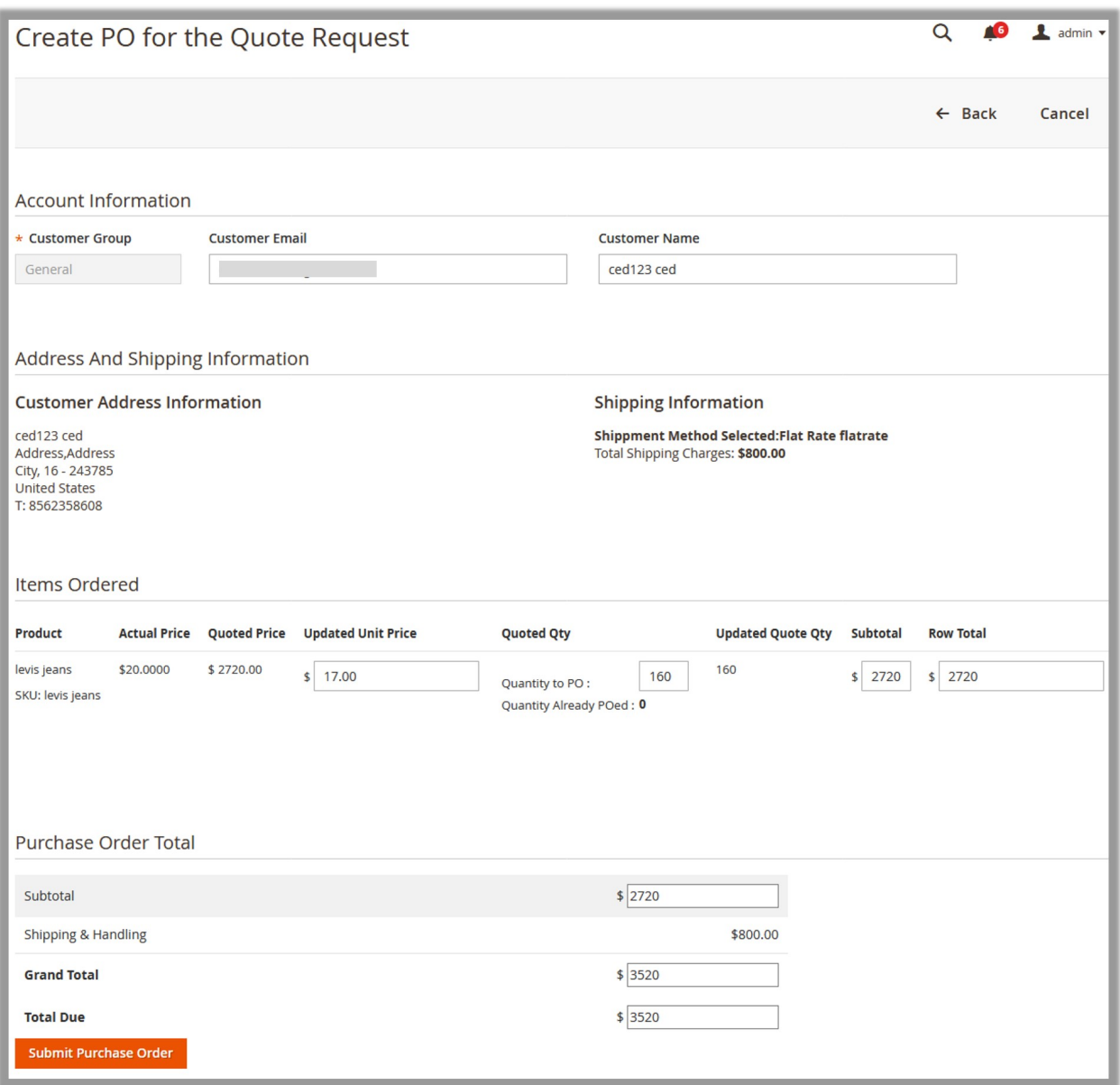

10. Make the changes, if required, and then click the **Submit Purchase Order** button.

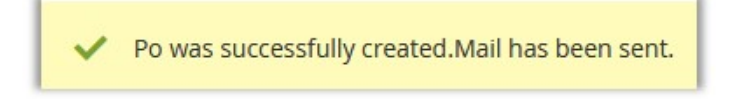

A success message appears, and the page is redirected to the **Manage various POs** page. The created PO is listed on the page. the status appears as **Pending**.

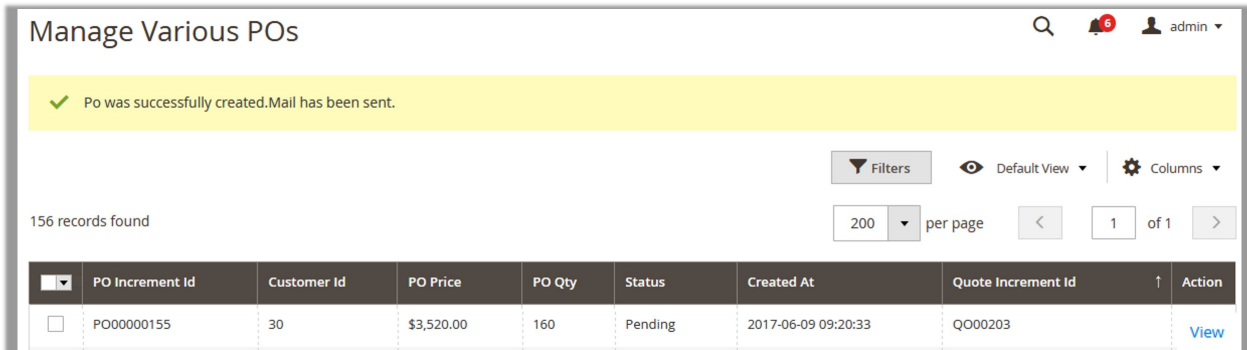

The mail sent to the front-end user after the PO creation; for example, appears as shown in the following figure:

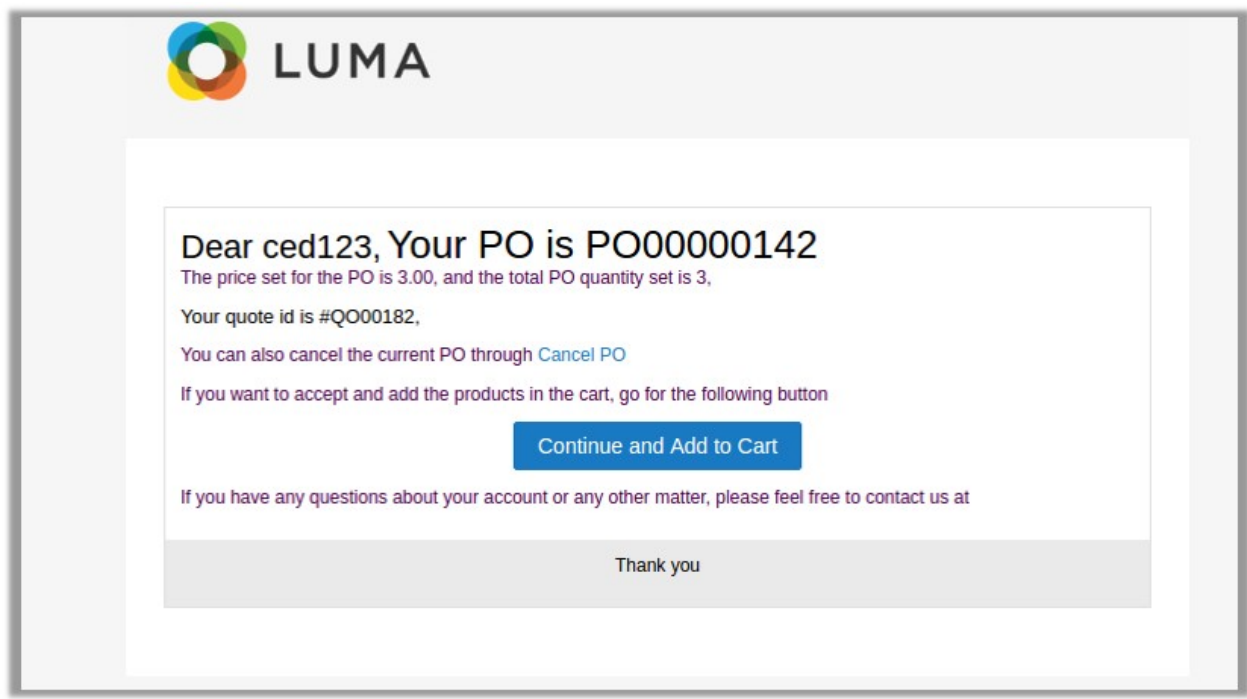

The user can add the product to the cart by clicking the **Continue and Add to Cart** button appearing in the email, or can log in the user account and follow a certain process to manage the PO and finally place the order.

#### **Front-end View**

After the PO is created, the status of the PO appears as **Pending**.

<span id="page-18-0"></span>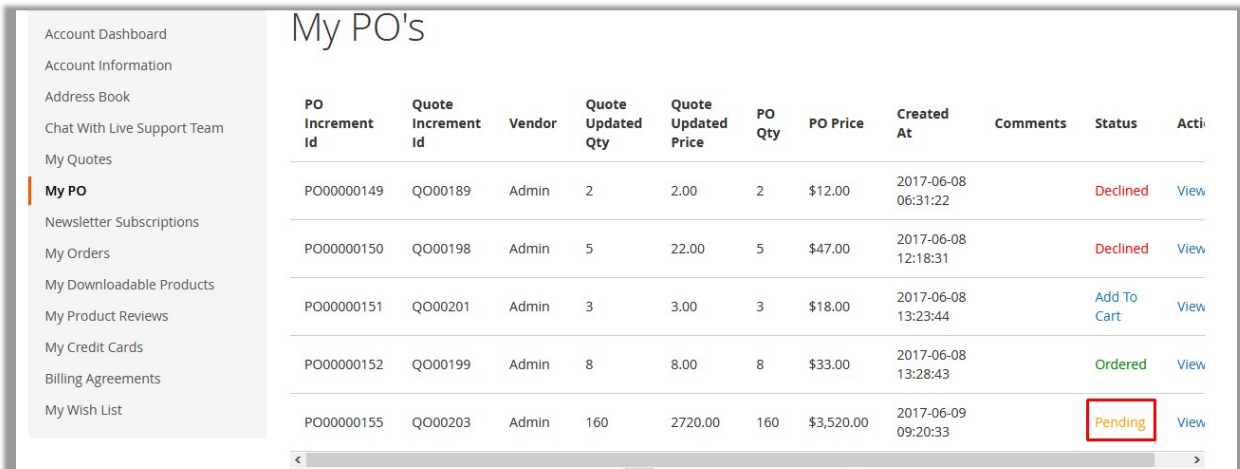

#### The status of the Quote appears as **PO Created**.

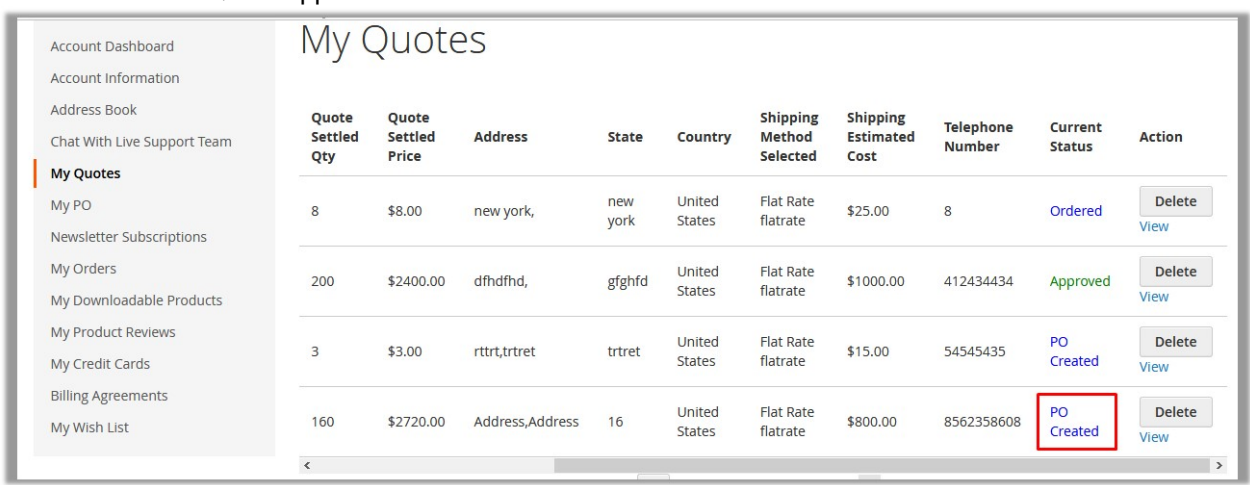

### **5. Manage POs from the Admin Panel**

The admin can view all the PO details available on the **Manage Various POs** page. As the PO is created, the status of the PO appears as **Pending**.

Here are some of the statuses of the PO from sending the PO to confirming the Order. The same statuses are reflected on the **My PO's** page of the User account, based on the corresponding status appearing on the **Manage Various POs** page of the Admin panel.

- **Pending**: When the PO is created and no action is taken by the user.
- **Declined**: When the user declines the Purchase Order
- **Confirmed**: When the user approves the PO. **Note**: On the Front-end View the Add to Cart link appears.
- **Ordered**: When the user places the order.

#### **To view the PO details**

- 1. Go to the **Admin** panel.
- 2. On the left navigation bar, click the **REQUEST FOR QUOTATION** menu, and then click **Manage PO**. The **Manage Various POs** page appears as shown in the following figure:

<span id="page-19-0"></span>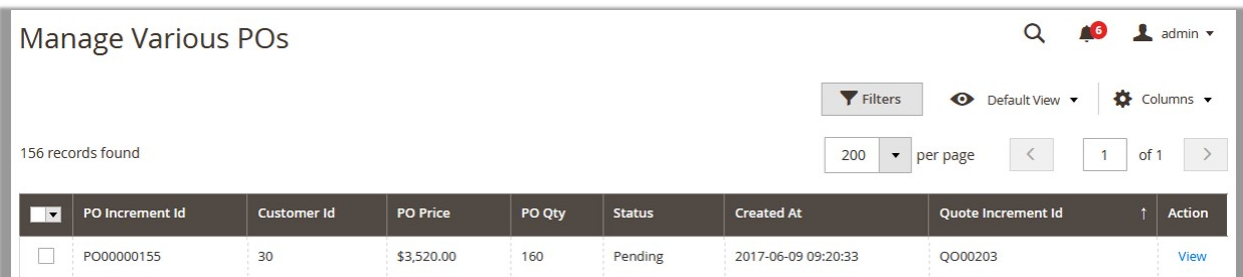

- 3. Scroll down to the required PO.
- 4. In the **Action** column of the required quotation row, click the **View** link. The **View And Check the PO** request page appears as shown in the following figure:

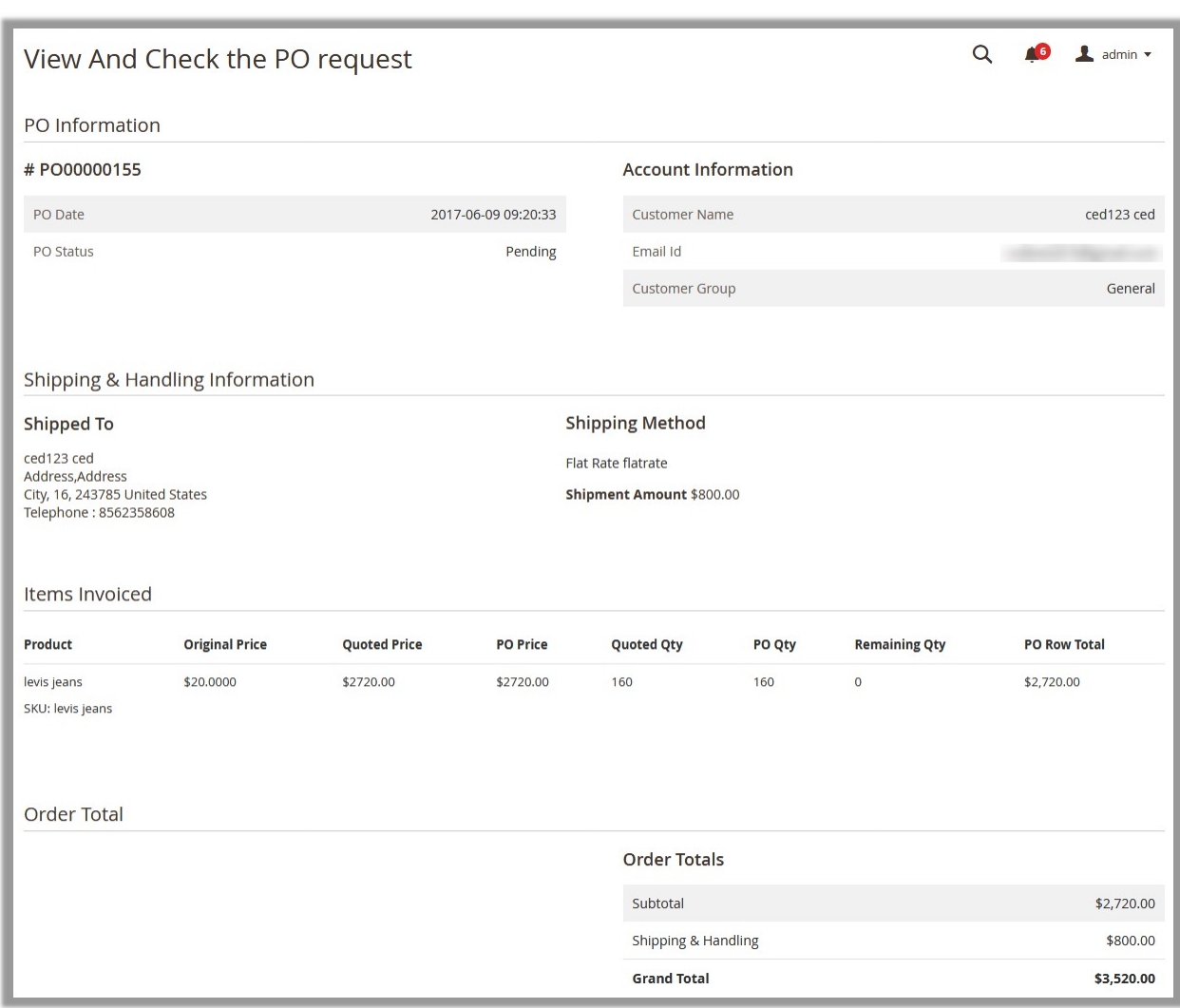

## **6. Manage POs from the Front-end View**

Once the admin creates the PO, the user receives the mail for PO creation, where the user can use the Continue

and Add to Cart button to place the order directly from the mail as shown in the following figure:

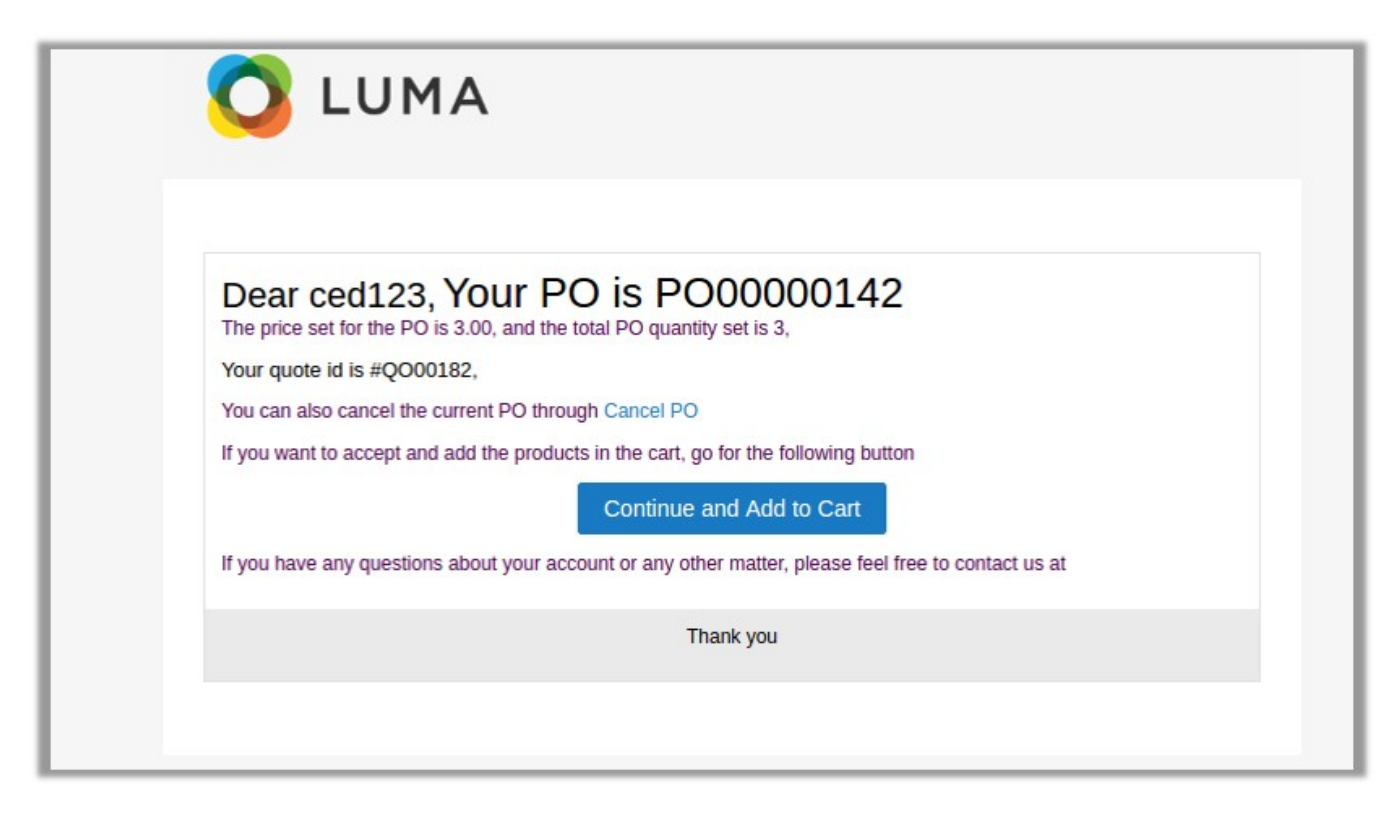

Or the user can log in the user account and follow a certain process to manage the PO and finally place the order.

#### **The user can do the following tasks:**

- View the PO
- Cancel the PO
- Approve the PO

#### **To view the PO**

- 1. Go to the Front-end View.
- 2. In the left navigation panel, click the **My PO** menu.

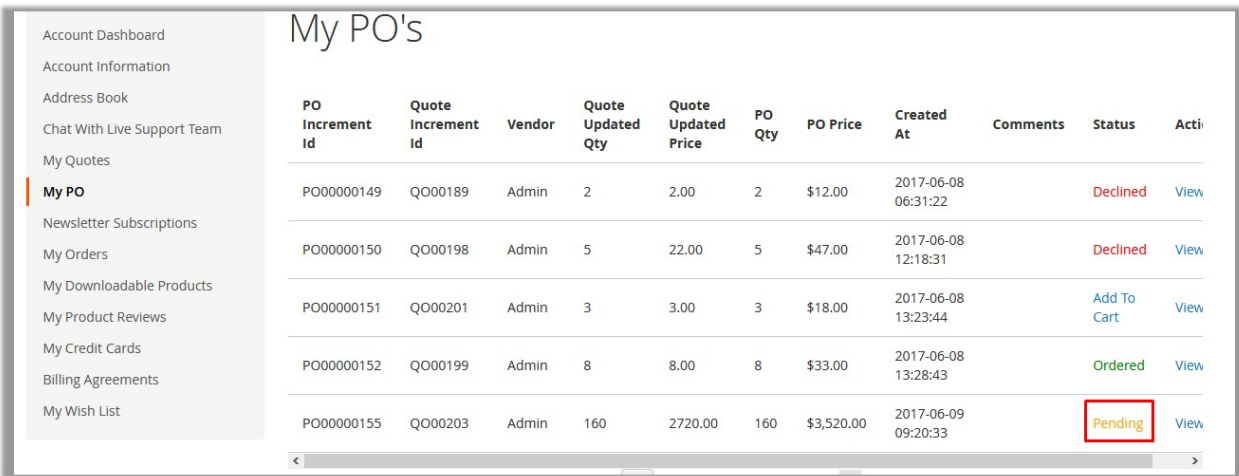

<span id="page-21-0"></span>All the POs are listed on the **My PO's** page.

3. To view the PO details of the specific PO, in the **Actions** column, click the **View** link. The View PO<PO Num> page appears as shown in the following figure:

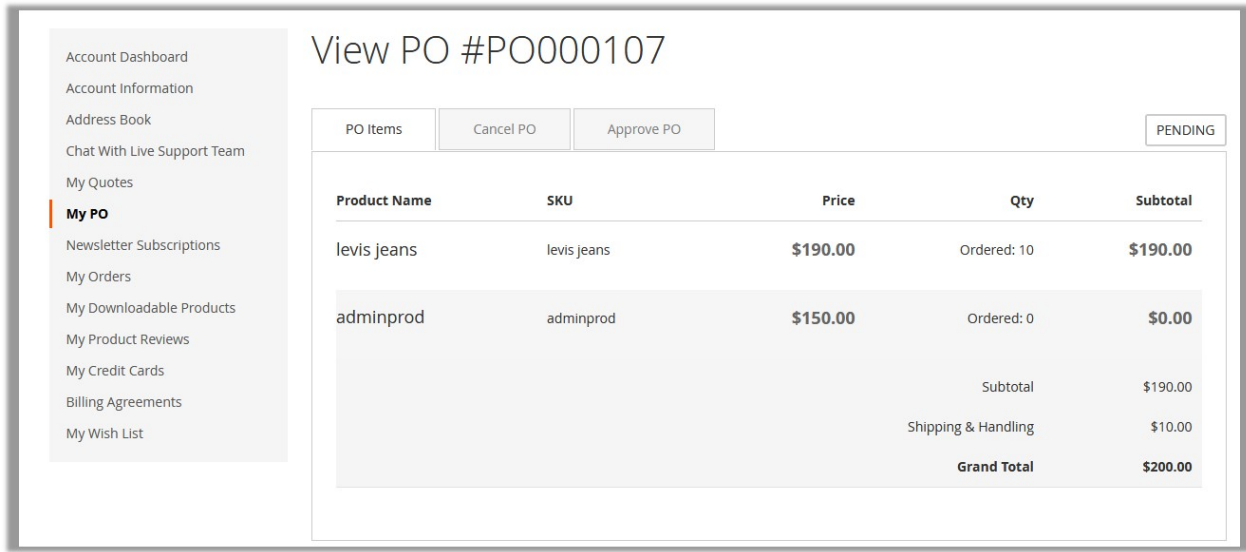

In the right-upper corner, the status of the PO appears. For example, in the figure, the **PENDING** status is displayed.

- 4. To cancel the PO, in the right panel, click the **Cancel PO** tab.
- 5. To approve the PO, in the right panel, click the **Approve PO** tab. The status appears on the MY PO's page based on the action taken by the user. Pending: When the admin creates the PO.
	- Pending: When the admin creates the PO, but no action is taken by the user.
	- Declined: When the user declines the PO.
	- Add to Cart link: When the user approves the PO.
	- o Ordered: When the user places the order.

### **7. Place an Order**

Once all the negotiation is completed, the user can place the order by using the **Add to Cart** link displayed in the **Status** column of the **My PO's** page of the user account.

#### **To place an order**

- 1. Go to the Front-end View.
- 2. In the left navigation panel, click the **My PO** menu. The **My PO's** page appears as shown in the following figure:

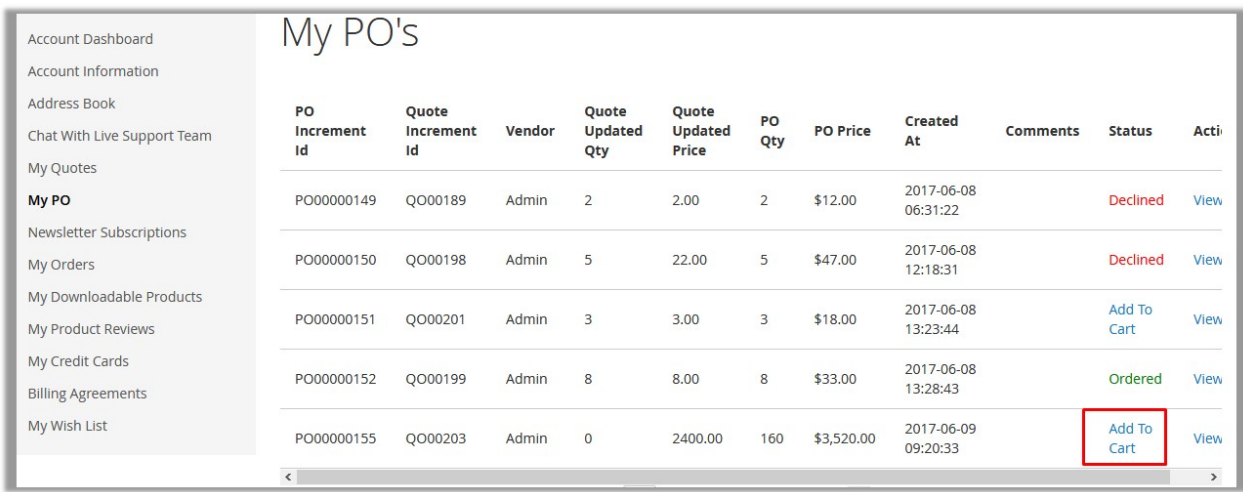

3. In the **Status** column, click the **Add to Cart** link. The **Shopping Cart** page appears as shown in the following figure:

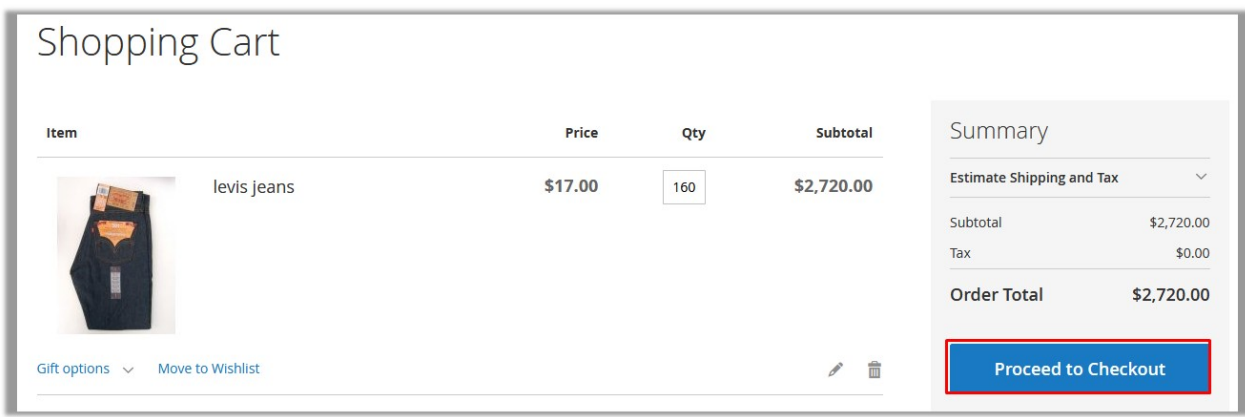

4. Click the **Proceed to Checkout** button.

The Shipping Address page appears as shown in the following figure:

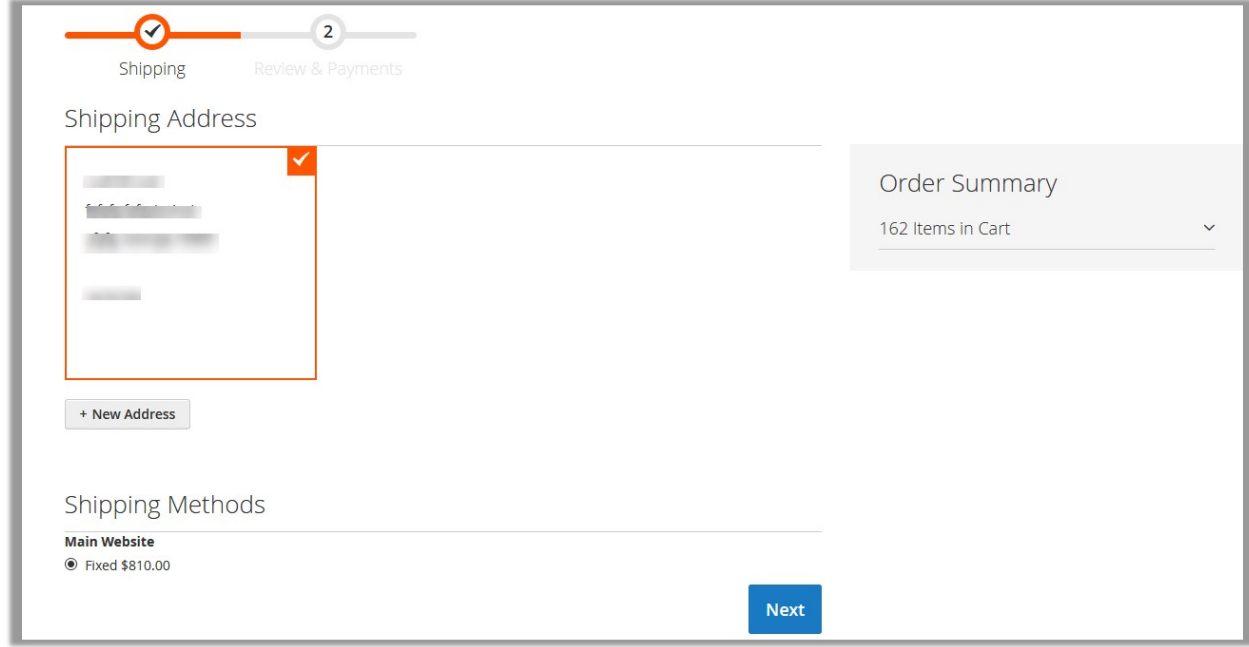

### 5. Click the **Next** button.

The Payment page appears as shown in the following figure.

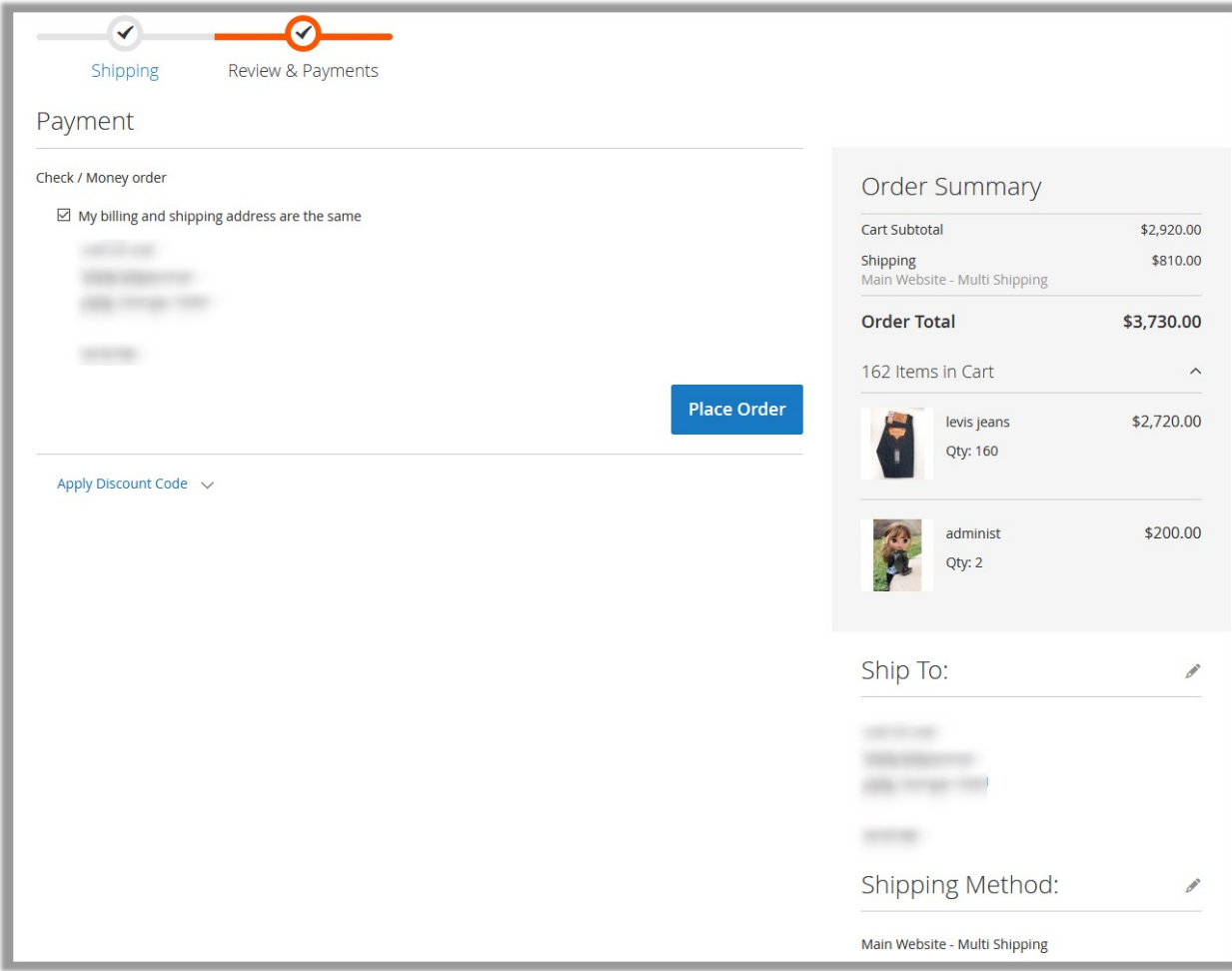

#### 6. Click the **Place Order** button.

Your order number is: 000000104.

We'll email you an order confirmation with details and tracking info.

**Continue Shopping**